# **D-Link** MIRRORSTREAMER TV ADAPTER for Miracast™ Wireless Display

DSM-260

# **QUICK INSTALLATION GUIDE**

Guía de Instalación Rápida Guia de Instalação Rápida 快速安裝指南 PETUNJUK PEMASANGAN CEPAT

# **Package Contents**

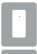

DSM-260 MirrorStreamer TV Adapter

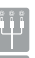

A/V Cable

Micro USB Cable

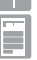

Quick Install Guide

# **Minimum Requirements**

- Mobile Device (Smart Phone/Tablet) or Laptop with installed wireless adapter
- TV with an HDMI input (for HD quality) or composite analog connections.
- Wireless router with Internet connection (WAN Mode)

If any of the above items are missing, please contact your reseller.

# **Hardware Overview**

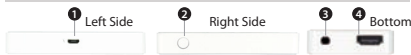

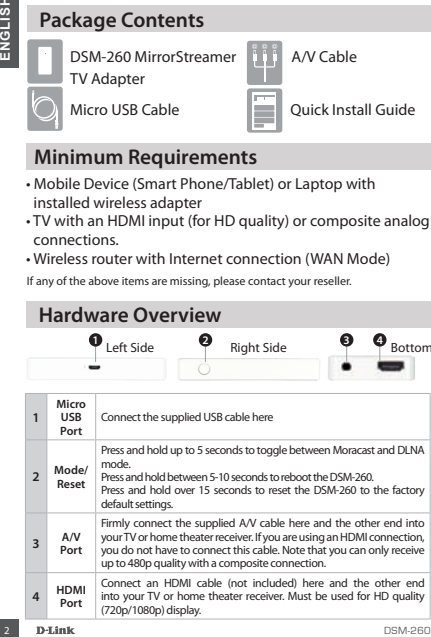

# **Before you Start**

Download the D-Link Remote app from either the App Store (iOS) or Google Play (Android) or scan the QR code below.

*Note: Your TV remote may work with the DSM-260 but you will need the Remote app to enter text.* 

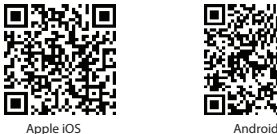

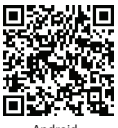

## **Connect to Your TV**

- **1** Plug an HDMI cable to the HDMI port on the DSM-260 then connect to an HDMI port on your TV. Note that HDMI is required for HD resolution.
- **2** Plug the supplied micro USB cable to the USB port on the DSM-260 then connect to a USB port on your TV or to a USB power adapter (not included).

*Note: The USB port is only for power, not data transfer.*

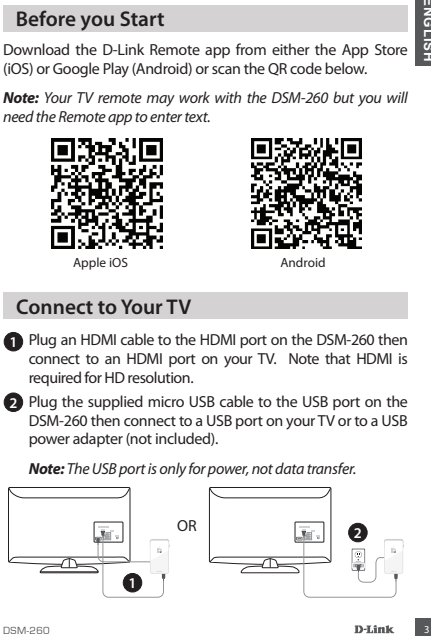

# **Miracast Users**

Miracast Users<br>
The LED on the top of the DSM-<br>
your TV channel to the correct<br>
your TV channel not be correct<br>
HDMI input source. You will<br>
followed by the minimimenu.<br>
followed by the minimimenu.<br>
CO on your mobile devic **3** The LED on the top of the DSM-260 will illuminate blue. Switch your TV channel to the correct HDMI input source. You will see the D-Link logo on the TV followed by the main menu.

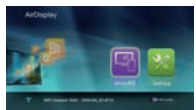

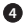

**4** On your mobile device, open the wireless utility and connect to the DSM-260. The wireless settings will be displayed on the bottom of the menu screen.

**5** Once you connect you can use either your TV remote or the downloaded D-Link Remote app to navigate. Select Miracast and enter.

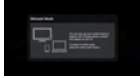

*Note: The remainder of this Install Guide will assume that you have installed the D-Link Remote app.*

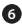

**6** On your mobile device, change the wireless display to **ON** and select the DSM-260. Allow a few seconds to authenticate.

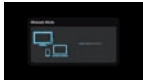

**2** The display on your mobile device will now be displayed on your TV.

Your Miracast setup is complete!

# **Non-Miracast Users (DLNA\*)**

**3** The LED on the top of the DSM-260 will illuminate blue. Switch your TV channel to the correct HDMI input source. You will see the D-Link logo on the TV followed by the main menu.

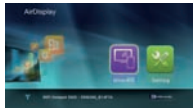

**4** On your mobile device, open the wireless utility and connect to the DSM-260. The wireless settings will be displayed on the bottom of the menu screen.

- **5** Once you connect you can use either your TV remote or the downloaded D-Link Remote app to navigate. Select **Setting** and press **OK**.
- **Solution Amiracast Users (DLNA\*)**<br>
The LED on the top of the Most positive your TV channel to the DSM-260 will illuminate blue.<br>
Switch your TV channel to the D-Linklogo on<br>
the TV followed by the main<br>
menu.<br> **O** On your **6** Select **Network** and press the right arrow button. Select **WAN** (if connecting to wireless router) or **Wi-Fi Hotspot** (if displaying content from your device only without an Internet connection).
	- \* DLNA (Digital Living Network Alliance) is a industry standard technology that allows devices on your home network to share video, music, and photos.

# **A - WAN Mode**

**WAN Mode -** If you want to stream content from the Internet (e.g., stream a video from YouTube) to your TV, use this mode. The DSM-260 and your mobile devices must connect to your wireless router.

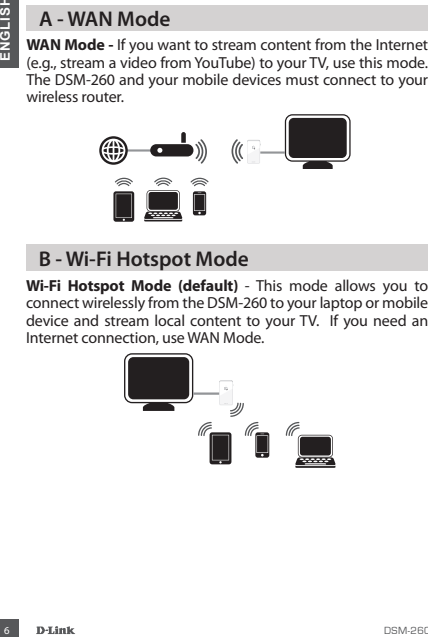

## **B - Wi-Fi Hotspot Mode**

**Wi-Fi Hotspot Mode (default)** - This mode allows you to connect wirelessly from the DSM-260 to your laptop or mobile device and stream local content to your TV. If you need an Internet connection, use WAN Mode.

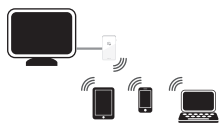

# **MirrorOp**

**MirrorOp**<br> **Another alternative to non-Miracast phones is to download the**<br> **MirrorOp app. The DSM-260 is a MirrorOp receiver and will work with most MirrorOp-enabled senders such as your iPad, iPhone,<br>
Android devices, W** Another alternative to non-Miracast phones is to download the MirrorOp app. The DSM-260 is a MirrorOp receiver and will work with most MirrorOp-enabled senders such as your iPad, iPhone, Android devices, Windows, Mac, and Blackberry devices.

Simply launch the app, select the DSM-260 from the list of available MirrorOp receivers, and press Play.

Visit **http://www.mirrorop.com** for more information and to download the MirrorOp sender app.

## **Troubleshooting**

#### **If are unable to see a picture on your TV:**

#### **If connected directly to your TV**

- Ensure that the USB adapter is connected properly to your DSM-260 and that it is plugged in to a working USB port (or power adapter).
- Verify that the cables for your DSM-260 and your TV are pushed in all the way and in the correct ports.

#### **If connected to your home theater receiver**

• Verify that the cables for your DSM-260, TV, and receiver are pushed in all the way and in the correct ports.

# **TECHNICAL SUPPORT**

You can find software updates and user documentation on the D-Link website.

#### **Tech Support for customers in**

#### **Australia:**

Tel: 1300-766-868 24/7 Technical Support Web: http://www.dlink.com.au E-mail: support@dlink.com.au

#### **India:**

Tel: +91-22-27626600 Toll Free 1800-22-8998 Web: www.dlink.co.in E-Mail: helpdesk@dlink.co.in

#### **Singapore, Thailand, Indonesia, Malaysia, Philippines, Vietnam:**

Singapore - www.dlink.com.sg Thailand - www.dlink.co.th Indonesia - www.dlink.co.id Malaysia - www.dlink.com.my Philippines - www.dlink.com.ph Vietnam - www.dlink.com.vn

#### **Korea:**

Tel : +82-2-2028-1810 Monday to Friday 9:00am to 6:00pm Web : http://d-link.co.kr E-mail : g2b@d-link.co.kr

#### **New Zealand:**

Tel: 0800-900-900 24/7 Technical Support Web: http://www.dlink.co.nz E-mail: support@dlink.co.nz

#### **South Africa and Sub Sahara Region:**

Tel: +27 12 661 2025 08600 DLINK (for South Africa only) Monday to Friday 8:30am to 9:00pm South Africa Time Web: http://www.d-link.co.za E-mail: support@d-link.co.za

#### **Saudi Arabia (KSA):**

Tel: +966 01 217 0008 Fax: +966 01 217 0009 Saturday to Wednesday 9.30AM to 6.30PM Thursdays 9.30AM to 2.00 PM E-mail: Support.sa@dlink-me.com

#### **D-Link Middle East - Dubai, U.A.E.**

FORD THE STRAIN CONTROVIDUAL SUPPORT<br>
THE CHINACOL SUPPORT<br>
You can find software updates and user documentation on the D-Link website.<br>
Australia:<br>
Tech Support for customers in<br>
Saudi Arabia (KSA):<br>
Fel: 1900-766-868<br>
En Plot No. S31102, Jebel Ali Free Zone South, P.O.Box 18224, Dubai, U.A.E. Tel: +971-4-8809022 Fax: +971-4-8809066 / 8809069 Technical Support: +971-4-8809033 General Inquiries: info.me@dlink-me.com Tech Support: support.me@dlink-me.com

#### **Egypt**

1, Makram Ebeid Street - City Lights Building Nasrcity - Cairo, Foynt Floor 6, office C2 Tel.: +2 02 26718375 - +2 02 26717280 Technical Support: +2 02 26738470

General Inquiries: info.eg@dlink-me.com Tech Support: support.eg@dlink-me.com

#### **Kingdom of Saudi Arabia** Office # 84 ,

Al Khaleej Building ( Mujamathu Al-Khaleej) Opp. King Fahd Road, Olaya Riyadh - Saudi Arabia Tel: +966 1 217 0008 Technical Support:

# **TECHNICAL SUPPORT**

+966 1 2170009 / +966 2 6522951 General Inquiries: info.sa@dlink-me.com Tech Support: support.sa@dlink-me.com

#### **Pakistan**

Islamabad Office: 61-A, Jinnah Avenue, Blue Area, Suite # 11, EBC, Saudi Pak Tower,<br>Islamahad - Pakistan Islamabad - Pakistan Tel.: +92-51-2800397, 2800398 Fax: +92-51-2800399

**Karachi Office:**

TECHNICAL SUPPORT<br>
966 12170009 / +966 2 6522951 Morocco<br>
info.sa@dlink-me.com<br>
Trans.among Highliest-me.com<br>
Trans.among Highliest-me.com<br>
1629 Bureau Mark 212 E1337<br>
Pakistan<br>
1629 Bureau Mark 212 Englishme.com<br>
Stalinah D-147/1, KDA Scheme # 1, Opposite Mudassir Park, Karsaz Road, Karachi – Pakistan Phone: +92-21-34548158, 34326649 Fax: +92-21-4375727 Technical Support: +92-21- 34548310, 34305069 General Inquiries: info.pk@dlink-me.com Tech Support: support.pk@dlink-me.com

Bokharest St. Argentine Sq. Tehran IRAN Postal Code : 1513833817 Tel: +98-21-88880918,19 +98-21-88706653,54 General Inquiries: info.ir@dlinkme.com Tech Support: support.ir@dlinkme.com

#### **Morocco**

M.I.T.C. Route de Nouaceur angle RS et CT 1029 Bureau N° 312 ET 337 Casablanca , Maroc Phone : +212 663 72 73 24 Email: support.na@dlink-me.com

**Lebanon RMA center** Dhaveh/Lebanon PO Box:901589 Tel: +961 4 54 49 71 Ext:14 Fax: +961 4 54 49 71 Ext:12 Email: taoun@dlink-me.com

**Bahrain**  Technical Support: +973 1 3332904

**Kuwait:**  Technical Support: + 965 22453939 / +965 22453949

**Iran** Unit 5, 5th Floor, No. 20, 17th Alley , Teknik Destek: support.tr@dlink.com.tr **Türkiye Merkez İrtibat Ofisi** Ayazağa Maslak yolu Erdebil Cevahir İş Merkezi No: 5/A Ayazağa / Maslak İstanbul Tel: +90 212 2895659 Ücretsiz Müşteri Destek Hattı: 0 800 211 00 65 Web:www.dlink.com.tr<br>Teknik Destek:

073-796-2797

# **Contenido del Empaque**

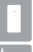

DSM-260 MirrorStreamer [11] Cable A/V TV Adapter

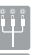

Cable Micro USB

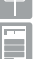

Guía de Instalación Rápida

# **Requerimientos Mínimos**

- Dispositivo móvil (Smart Phone / Tablet) o portátil con adaptador inalámbrico instalado
- TV con una entrada HDMI (para calidad HD) o conexiones analógicas compuestas.
- Router Inalámbrico con conexión a Internet (Modo WAN)

Si alguno de los elementos anteriores no se encuentra, por favor póngase en contacto con su distribuidor.

# **Descripción General de Hardware**

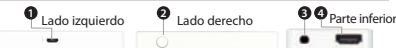

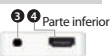

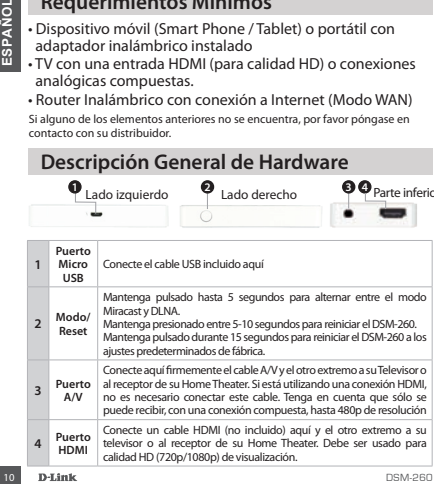

## **Antes de Comenzar**

Descargue la aplicación D-Link Remote ya sea de la App Store (iOS) o Google Play (Android) o escanee el código QR de más abajo.

*Nota: El control a distancia del televisor puede trabajar con el DSM-260 pero necesita la aplicación Remote para introducir texto.*

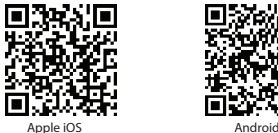

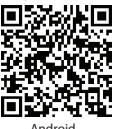

### **Conectar a su TV**

- **Expansion 11**<br> **Expansion 11**<br> **Expansion 12**<br> **Expansion 12**<br> **Expansion 12**<br> **Expansion 12**<br> **Expansion 12**<br> **Expansion 12**<br> **Expansion 12**<br> **Expansion**<br> **Expansion**<br> **Expansion**<br> **Expansion**<br> **Expansion 12**<br> **Expansion 1** Conecte un extremo del cable HDMI al puerto HDMI del DSM-260 y el otro extremo conéctelo al puerto HDMI del televisor. Tenga en cuenta que el HDMI es necesario para resolución de alta definición.
- **2** Conecte el cable micro USB al puerto USB del DSM-260 luego conéctelo a un puerto USB de su televisor o al adaptador de corriente USB (no incluido).

*Nota: El puerto USB es sólo para la alimentación de energía, no la transferencia de datos.*

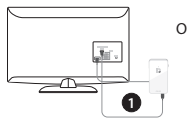

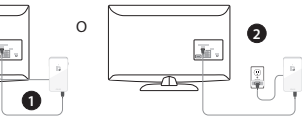

# **Usuarios Miracast**

**3** El LED en la parte superior del DSM-260 se iluminará de color azul. Cambie el canal de su TV a la fuente de entrada HDMI correcta. Usted verá el logotipo de D-Link en el televisor y luego el menú principal.

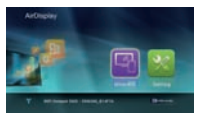

- 
- **4** En el dispositivo móvil, abra la utilidad inalámbrica y conéctese al DSM-260. La configuración inalámbrica se mostrará en la parte inferior de la pantalla del menú.
- Ideo el dispositivo móvil, abra la utilidad inalámbrica sonéctese al DSM-260. La configuración inalámbrica sonéctese al DSM-260. La configuración inalámbrica sonostrará en la parte inferior de la pantalla del menú.<br> **12 Un 5** Una vez conectado se puede utilizar el mando a distancia del televisor o la aplicación descargada, D-Link Remote, para navegar. Seleccione Miracast e ingrese.

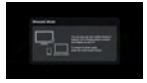

*Nota: El resto de esta Guía de Instalación asumirá que usted ha instalado la aplicación D-Link remoto.*

- 
- **6** En el dispositivo móvil, cambie la pantalla de conexión inalámbrica a **ON** y seleccione el DSM-260. Espere unos segundos para autenticar.

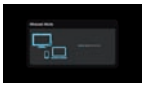

- 
- **7** La pantalla del dispositivo móvil ahora se mostrará en el televisor.

Su configuración Miracast está completada!

# **Usuarios No Miracast (DLNA\*)**

**3** El LED en la parte superior del DSM-260 se iluminará de color azul. Cambie el canal de su TV a la fuente de entrada HDMI correcta. Usted verá el logotipo de D-Link en el televisor y luego el menú principal.

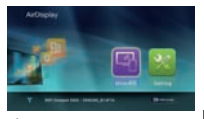

- **4** En el dispositivo móvil, abra la utilidad inalámbrica y conéctese al DSM-260. La configuración inalámbrica se mostrará en la parte inferior de la pantalla de menú.
- **5** Una vez conectado se puede utilizar para navegar el mando a distancia del televisor o la aplicación descargada D-Link Remote. Seleccione **Ajustes** y presiones **OK**.
- televisor y luego el menú principal.<br> **O** En el dispositivo móvil, abra la utilidad inalámbrica y<br>
conéctese al DSM-260. La configuración inalámbrica se<br>
conéctese al DSM-260. La configuración inalámbrica se<br>
distancia del **6** Seleccione **Red** y pulse el botón de flecha derecha. Seleccione **WAN** (si se conecta a un router inalámbrico) o **Wi-Fi Hotspot** ( Solamente, si la visualización del contenido de su dispositivo es sin una conexión a Internet).
	- \* DLNA (Digital Living Network Alliance) es una tecnología estándar de la industria que permite a los dispositivos de la red doméstica compartir vídeo, música y fotos.

# **A – Modo WAN**

**Mode WAN -**Si desea transmitir contenido desde Internet (por ejemplo, una secuencia de vídeo desde YouTube) a su televisor, utilice este modo. El DSM-260 y los dispositivos móviles deben conectarse a su router inalámbrico.

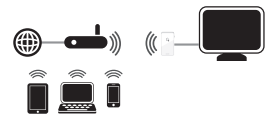

## **B - Modo Wi-Fi Hotspot**

14 D-Hink<br>
14 D-Hink<br>
14 D-Hink<br>
14 D-Hink<br>
14 D-Hink<br>
14 D-Hink<br>
14 D-Hink<br>
14 D-Hink<br>
16 D-Mink<br>
14 D-Hink<br>
16 D-Mink<br>
14 D-Hink<br>
16 D-Mink<br>
16 D-Mink<br>
16 D-Mink<br>
16 D-Mink<br>
16 D-Mink<br>
16 D-Mink<br>
16 D-Mink<br>
16 D-Mink<br>
16 **Modo Wi-Fi Hotspot (por defecto)** - Este modo le permite conectarse de forma inalámbrica desde el DSM-260 a su ordenador portátil o dispositivo móvil y transmitir contenido local a su TV. Si usted necesita una conexión a Internet, utilice el modo WAN.

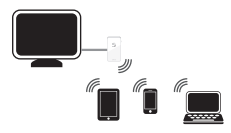

# **MirrorOp**

Otra alternativa para los teléfonos NO-Miracast es descargar la aplicación MirrorOp. El DSM-260 es un receptor MirrorOp y funciona con la mayoría de dispositivos habilitados con MirrorOp como el iPad, iPhone, dispositivos Android, Windows, Mac y dispositivos Blackberry.

Simplemente basta con abrir la aplicación, seleccionar el DSM-260 desde la lista de receptores MirrorOp disponibles y pulsar Play.

Visite **http://www.mirrorop.com** para más información y para descargar la aplicación remitente MirrorOp.

# **Solución de Problemas**

#### **Si no puede ver la imagen en el televisor:**

#### **Si se conecta directamente a su televisor**

- Asegúrese de que el adaptador USB está conectado correctamente al DSM-260 y que está conectado a un puerto USB (o adaptador de alimentación de energía).
- Verifique que los cables de su DSM-260 y el televisor están presionados hasta el fondo y en los puertos correctos.

#### **Si está conectado al receptor Home Theater**

Simplemente basta con abrir la aplicacion, seleccionar el<br>
DSM-260 desde la lista de receptores MirrorOp disponibles y<br>
pulsar Play.<br>
Visite **http://www.mirrorop.com** para más información y<br>
pulsar Play.<br>
Visite **http://ww** • Verifique que los cables de su DSM-260, TV, y el receptor están presionados hasta el fondo y en los puertos correctos.

# **SOPORTE TÉCNICO**

Usted puede encontrar actualizaciones de softwares o firmwares y documentación para usuarios a través de nuestro sitio www.dlinkla.com

#### **SOPORTE TÉCNICO PARA USUARIOS EN LATINO AMERICA**

Soporte técnico a través de los siguientes teléfonos de D-Link

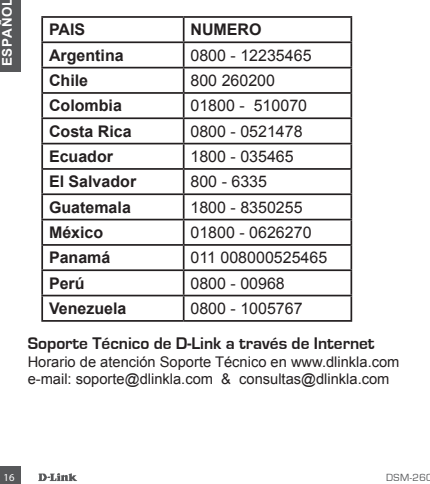

**Soporte Técnico de D-Link a través de Internet** Horario de atención Soporte Técnico en www.dlinkla.com e-mail: soporte@dlinkla.com & consultas@dlinkla.com

# **Conteúdo de Embalagem**

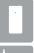

Adaptador de TV MirrorStreamer DSM-260

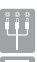

Cabo A/V

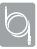

Micro Cabo USB

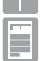

Guia de Instalação Rápida

# **Requisitos Mínimos**

- Dispositivo Móvel (Smart Phone/Tablet) ou Notebook com adaptador wireless instalado
- TV com entrada HDMI (Qualidade HD) ou conexão analógica composite.
- Roteador Wireless com conexão à Internet (Modo WAN)

Se algum dos itens acima estiver faltando, por favor, contate o seu revendedor.

# **Visão Geral do Hardware**

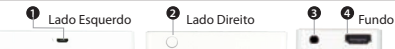

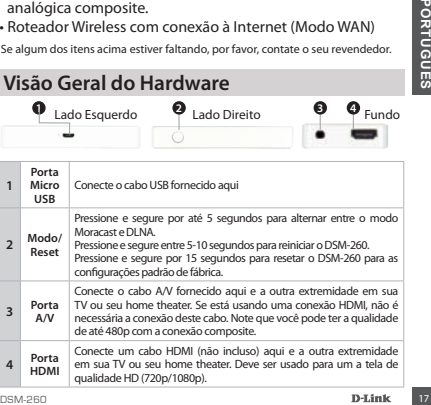

# **Antes de Começar**

Baixe o aplicativo D-Link Remote do App Store (iOS) ou Google Play (Android) ou leia o código QR abaixo.

*Nota: O controle remoto de sua TV pode funcionar com o DSM-260, mas você vai precisar do aplicativo Remote para inserir texto.*

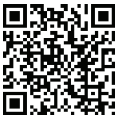

Apple iOS Android

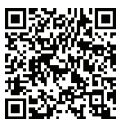

## **Conecte em sua TV**

- **1** Conecte um cabo HDMI à porta HDMI do DSM-260, em seguida, conecte-o a a porta HDMI em sua TV. Note que o HDMI é necessário para usar a resolução HD.
- **2** Conecte o cabo micro USB fornecido à porta USB do DSM-260, em seguida, conecte-o a porta USB da sua TV ou a um adaptador de energia USB (não incluído).

*Nota: A porta USB é apenas para alimentação de energia, não de transferência de dados.*

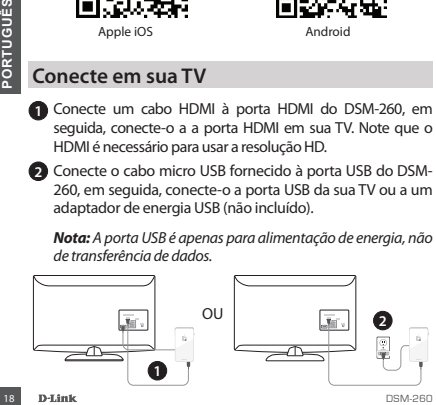

# **Usuários Miracast**

**3** O LED na parte superior do DSM-260 ficará azul. Mude o seu canal de TV para entrada HDMI correta. Você verá o logotipo da D-Link na TV e logo em seguida aparecerá o menu principal.

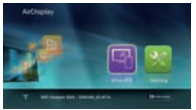

- **4** Em seu dispositivo móvel, abra o utilitário de rede sem fio e se conecte ao DSM-260. As configurações sem fio serão apresentadas na parte inferior do menu.
- **Example 19**<br>
Uma vez conectado, você pode<br>
usar o controle remoto de sua TV<br>
ou o aplicativo D-Link Remote para<br>
navegar. Selecione Miracast e entre.<br> **Nota:** O restante deste Guia de instalação vai assumir que você<br>
ten **5** Uma vez conectado, você pode usar o controle remoto de sua TV ou o aplicativo D-Link Remote para navegar. Selecione Miracast e entre.

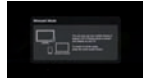

*Nota: O restante deste Guia de instalação vai assumir que você tenha instalado o aplicativo D-Link Remote.*

- 
- **6** No seu dispositivo móvel, altere a exibição sem fio para **ON** e selecione o DSM-260. Aguarde alguns segundos para autenticar.

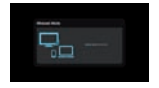

**7** A tela de seu disposto móvel agora será exibido na TV

Sua configuração Miracast está completa!

# **Usuário Não-Miracast (DLNA\*)**

**3** O LED na parte superior do DSM-260 ficará azul. Mude o seu canal de TV para entrada HDMI correta. Você verá o logotipo da D-Link na TV e logo em seguida aparecerá o menu principal.

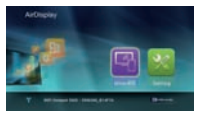

- **4** Em seu dispositivo móvel, abra o utilitário de rede sem fio e se conecte ao DSM-260. As configurações sem fio serão apresentadas na parte inferior do menu.
- **5** Uma vez conectado, você pode usar o controle remoto de sua TV ou o aplicativo D-Link Remoto para navegar. Selecione **Setting** e pressione **OK**.
- **30** Uma vez conectado, você pode usar o controle remote<br>de sua TV ou o aplicativo D-Link Remoto para navegar<br>Selecione **Setting** e pressione **OK.**<br>**C** Selecione **NAM** (se conectar ao roteador sem fio<br>divide the **NAM** (se **6** Selecione **Network** e pressione o botão de seta para a direita. Selecione **WAN** (se conectar ao roteador sem fio) ou **Wi-Fi Hotspot** (se exibir o conteúdo do seu dispositivo somente sem uma conexão à Internet).
	- \* DLNA (Digital Living Network Alliance) é uma tecnologia padrão da indústria que permite aos dispositivos, em sua rede doméstica, compartilhar música, vídeo e fotos.

# **A – Modo WAN**

**Modo WAN -** Se você deseja transmitir o conteúdo da Internet (por exemplo, fluxo de um vídeo do YouTube) para sua TV, utilize este modo. O DSM-260 e seus dispositivos móveis devem se conectar ao roteador sem fio.

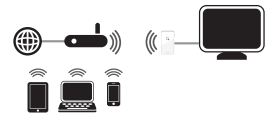

## **B - Modo Wi-Fi Hotspot**

**B** - Modo Wi-Fi Hotspot<br>
Modo Wi-Fi Hotspot (padrão) - Este modo permite que você<br>
se conecte sem fio a partir do DSM-260 em seu notebook ou<br>
dispositivo móvel e transmitri contecido local para sua TV. Se<br>
você precisar d **Modo Wi-Fi Hotspot (padrão)** - Este modo permite que você se conecte sem fio a partir do DSM-260 em seu notebook ou dispositivo móvel e transmitir conteúdo local para sua TV. Se você precisar de uma conexão com à Internet, usar o Modo **WAN** 

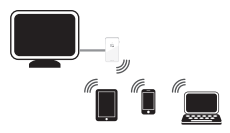

# **MirrorOp**

Outra alternativa para telefones não Miracast é baixar o app MirrorOp. O DSM-260 é um receptor MirrorOp e vai trabalhar com a maioria dos transmissores MirrorOp habilitados, como o iPad, iPhone, dispositivos Android, Windows, Mac e Blackberry.

Basta iniciar o aplicativo, selecionar o DSM-260 na lista de receptores MirrorOp disponíveis e pressionar Play.

Visite o site **http://www.mirrorop.com** para maiores informações e para baixar o aplicativo MirrorOp.

# **Solução de Problemas**

#### **Se não é capaz de ver a imagem em sua TV:**

#### **Se estiver conectado diretamente à TV**

- **Solução de Problemas**<br> **Example 1999 Solução de Problemas**<br> **Example 1999 Solução de Arabela altrice à TV**<br> **Certifique-se de que o adaptador USB está conectado corretamente ao DSM-260 e que ele está conectado a uma porta** • Certifique-se de que o adaptador USB está conectado corretamente ao DSM-260 e que ele está conectado a uma porta USB funcionando (ou adaptador de energia).
	- Verifique se os cabos para o DSM-260 e da TV estão bem conectados e nas portas corretas.

#### **Se conectado ao seu home theater**

• Verifique se os cabos para o DSM-260 e da TV estão bem conectados e nas portas corretas

# **Suporte Técnico**

Caso tenha dúvidas na instalação do produto, entre em contato com o Suporte Técnico D-Link.

Acesse o site: **www.dlink.com.br/suporte**

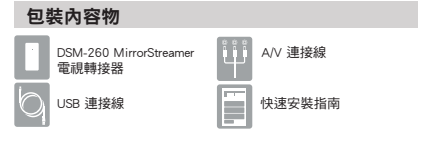

#### 基本需求

- •行動裝置(智慧型手機/平板電腦)或裝有無線網卡的筆記型電腦
- •具HDMI(高畫質)或類比複合視訊輸入插孔的電視
- •具上網功能的無線路由器(WAN模式)

上述內容物有任何遺漏時,請聯絡經銷商。

## 硬體名稱與功能

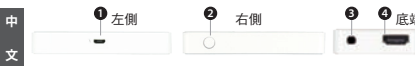

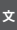

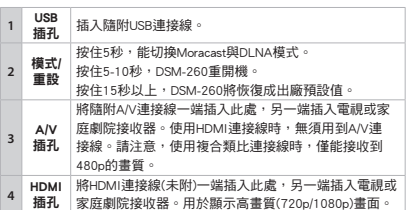

## 開始操作前

從App線上商店(iOS)或Google Play(Android)下載D-Link遙控應用程 式,或是掃描下面的QR碼。

註:使用的電視或許支援DSM-260遙控操作,但是仍需要遙控應用 程式以輸入文字。

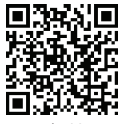

Apple iOS Android

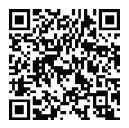

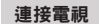

- **1** 將HDMI連接線分別插入DSM-260與電視的HDMI插孔,請注意欲 獲得高畫質解析度,必須使用HDMI。
- **2** 將隨附USB連接線分別插入DSM-260與電視的USB插孔。或者是插 入USB電源轉接器(未附)。
	- 註:USB插孔僅用於供電,無法傳輸資料。

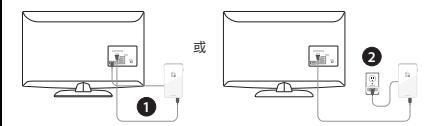

### Miracast使用者

**3** DSM-260上方的藍色LED指示燈 亮起。請將電視頻道切換至正 確的HDMI輸入來源。此時將看 到電視畫面出現D-Link商標, 接著顯示主選單。

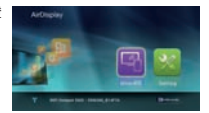

- **4** 開啟行動裝置的無線功能,接著連線至DSM-260。選單畫面下方 將顯示無線設定。
- **5** 連線完成後,可遠端使用電視或下載 D-Link遙控應用程式來操作。請選擇 「Miracast」後按下「Enter」。

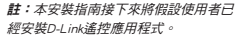

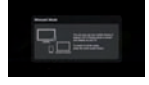

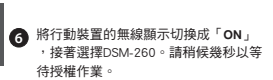

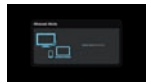

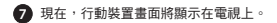

Miracast設定完成!

## 非Miracast使用者(即DLNA\*)

**3** DSM-260上方的藍色LED指示燈 亮起。請將電視頻道切換至正 確的HDMI輸入來源。此時將看 到電視畫面出現D-Link商標, 接著顯示主選單。

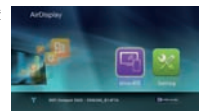

- **4** 開啟行動裝置的無線功能,接著連線至DSM-260。選單畫面下方 將顯示無線設定。
- **5** 連線完成後,可遠端使用電視或下載D-Link遙控應用程式來操 作。請選擇「設定」後按下「OK」。
- **6** 選擇「網路」且按下右箭頭鈕。選擇「WAN」(連接至無線路 由器時)或「Wi-Fi熱點」(僅從行動裝置顯示內容且未連線上 網時)。
	- \* DLNA(數位生活網路聯盟)是一種業界標準技術,能讓連接至家 用網路的裝置,共同分享影像、音樂與照片。

### A - WAN 模式

WAN模式 **-** 欲將網際網路串流內容(如YouTube串流影像)傳輸至電視 時,請使用本模式。DSM-260與行動裝置必須連接至無線路由器。

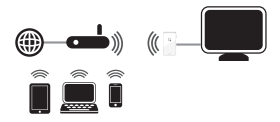

#### B - Wi-Fi熱點模式

Wi-Fi熱點模式(預設值) **-** 本模式能從DSM-260無線連接至筆記型電 腦或行動裝置,將本地端串流內容傳輸至電視。需要上網時,請使 用WAN模式。

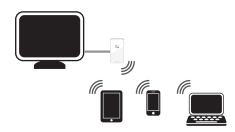

## **MirrorOp**

對於不支援Miracast的手機,另一種可行方法是下載MirrorOP應用程 式。DSM-260為MirrorOP接收器,能用於執行MirrorOP的大多數發送 裝置,如iPad、iPhone、Android裝置、Windows、Mac與藍莓裝置。

只要啟動應用程式,從現有MirrorOP接收器列表中,選擇DSM-260日 按下「播放」即可。

請瀏覽http://www.mirrorop.com網站的進一步說明,並下載MirrorOP 發送器應用程式。

#### 故障排除

#### 電視上沒有畫面:

直連電視時:

- 確認DSM-260的USB轉接器有接好且插入適用USB插孔(或電源轉 接器)。
- 確認DSM-260與電視連接線有完全推入且位於正確插孔。

#### 連接至家庭劇院接收器時:

• 確認DSM-260、電視與家庭劇院接收器連接線有完全推入且位於 正確插孔。

## D-Link 友訊科技 台灣分公司 技術支援資訊

如果您還有任何本使用手冊無法協助您解決的產品相關問題,台灣地區 用戶可以透過我們的網站、電子郵件或電話等方式與D-Link台灣地區技 術支援工程師聯絡。

#### **D-Link** 免付費技術諮詢專線

0800-002-615 手機付費電話 (02)6600-0123#8715 服務時間:週一至週五,早上9:00到晚上9:00 (不含周六、日及國定假日) 網 站:http://www.dlink.com.tw 電子郵件:dssqa\_service@dlink.com.tw

如果您是台灣地區以外的用戶,請參考**D-Link**網站, 全球各地分公司

的聯絡資訊以取得相關支援服務。

產品保固期限、台灣區維修據點查詢,請參考以下網頁說明: http://www.dlink.com.tw

產品維修:

中 文

> 使用者可直接送至全省聯強直營維修站或請洽您的原購買經 銷商。

# **Isi Kemasan**

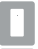

DSM-260 MirrorStreamer TV Adapter

Kabel Micro USB

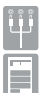

Kabel A/V

Panduan Instalasi Cepat

# **Persyaratan Minimum**

- Perangkat Mobile (Smart Phone/Tablet) atau Laptop dengan adaptor nirkabel yang terinstall dengan benar
- TV dengan input HDMI (untuk kualitas HD) atau koneksi analog.
- Wireless router dengan koneksi internet (Mode WAN)

Bila salah satu dari item diatas ada yang hilang, mohon hubungi penjual Anda.

# **Perangkat Keras**

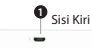

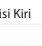

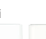

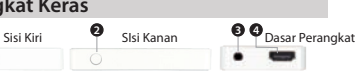

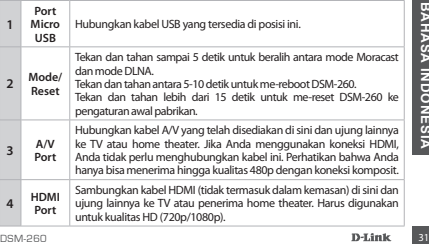

# **Sebelum Anda Mulai**

Download aplikasi "D-Link Remote App" baik dari App Store (IOS) atau Google Play (Android) atau pindai kode QR di bawah ini.

*Catatan: TV remote Anda dapat bekerja dengan DSM-260 tetapi Anda akan membutuhkan aplikasi Remote App untuk memasukkan teks.*

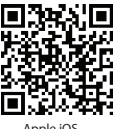

Apple iOS

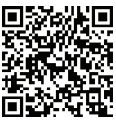

## **Sambungkan ke TV Anda**

- **1** Sambungkan kabel HDMI ke port HDMI pada DSM-260 kemudian hubungkan ujung satunya ke port HDMI pada TV Anda. Perhatikan bahwa HDMI diperlukan untuk resolusi HD.
- **2** Sambungkan kabel mikro USB yang disediakan ke port USB pada DSM-260 kemudian hubungkan ke port USB pada TV atau ke adaptor daya USB (tidak termasuk).

*Catatan: Port USB hanya digunakan untuk daya, dan bukan untuk transfer data.*

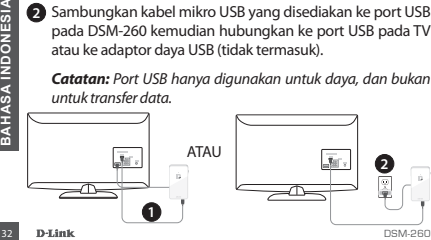

## **Pengguna Miracast**

- **3** LED pada bagian atas DSM-260 akan menyala biru. Alihkan saluran TV Anda ke sumber input HDMI yang benar. Anda akan melihat logo D-Link pada TV dan diikuti oleh menu utama.
- **4** Pada perangkat mobile Anda, buka utilitas nirkabel dan hubungkan ke DSM-260. Pengaturan nirkabel akan ditampilkan di bagian bawah layar menu.
- **5** Setelah Anda terhubung, Anda dapat menggunakan remote TV atau aplikasi "D-Link Remote App" yang telah di download untuk menavigasi. Pilih Miracast dan tekan Enter.

*Catatan: TSisa dari Panduan Install akan menganggap bahwa Anda telah menginstal aplikasi remote D-Link.*

bahwa Anda telah menginstal aplikasi remote D-Link.<br>
Pada perangkat mobile Anda, ubah<br>
pengaturan nirkabel ke **ON** dan pilih<br>
DSM-260. Biarkan beberapa detik<br>
untuk otentikasi.<br> **D** Tampilan layar pada perangkat mobile And **6** Pada perangkat mobile Anda, ubah pengaturan nirkabel ke **ON** dan pilih DSM-260. Biarkan beberapa detik untuk otentikasi.

ditampilkan di TV Anda

**7** Tampilan layar pada perangkat mobile Anda akan

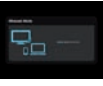

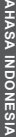

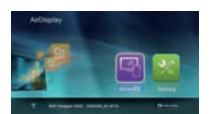

# **Pengguna Non-Miracast (DLNA\*)**

**3** LED pada bagian atas DSM-260 akan menyala biru. Pindakhan saluran TV Anda ke sumber input HDMI yang benar. Anda akan melihat logo D-Link pada TV diikuti oleh menu utama.

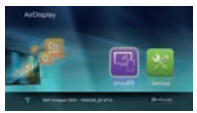

- **4** Pada perangkat mobile Anda, buka utilitas nirkabel dan hubungkan ke DSM-260. Pengaturan nirkabel akan ditampilkan di bagian bawah layar menu.
- **5** Setelah Anda terhubungkan, Anda dapat menggunakan salah satu TV remote atau aplikasi "D-Link Remote App" yang telah di download untuk menavigasi. Pilih **Setting** dan tekan **OK**.
- **6** Pilih **Network** dan tekan tombol panah kanan. Pilih **WAN**  (jika terhubung ke router nirkabel) atau **Wi-Fi Hotspot** (jika hanya ingin menampilkan konten dari perangkat Anda tanpa koneksi internet).
- **Example Ingin menampikian konten dari perangkat Anda Indonesia Internet).**<br> **34 DENA (Digital Living Network Alliance) adalah standar teknologi<br>
<b>34 DENA (Digital Living Network Alliance) adalah standar teknologi<br>
24 Anda** \* DLNA (Digital Living Network Alliance) adalah standar teknologi industri yang memungkinkan perangkat pada jaringan rumah Anda untuk berbagi video, musik, dan foto.

# **A – Mode WAN**

**Mode WAN -** Jika Anda ingin melakukan streaming konten dari Internet (misalnya, video dari YouTube) ke TV Anda, gunakan mode ini. The DSM-260 dan perangkat mobile Anda harus terhubung ke router nirkabel Anda.

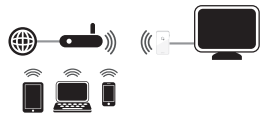

## **B – Mode Wi-Fi Hotspot**

**Wi-Fi Hotspot Mode (default)** - Mode ini memungkinkan Anda untuk terhubung secara nirkabel dari DSM-260 ke laptop atau perangkat mobile dan streaming konten lokal untuk TV Anda. Jika Anda membutuhkan koneksi internet, gunakan Mode WAN.

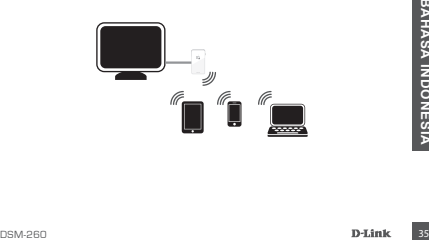

# **MirrorOp**

Alternatif lain untuk ponsel non-Miracast adalah dengan men-download aplikasi MirrorOp. DSM-260 berfungsi sebagai penerima MirrorOp dan akan dapat sinkronisasi dengan perangkat MirrorOp seperti iPad, iPhone, perangkat Android, Windows, Mac, dan perangkat Blackberry.

Cukup jalankan aplikasi, pilih DSM-260 dari daftar penerima MirrorOp yang tersedia, dan tekan Play.

Kunjungi **http://www.mirrorop.com** untuk informasi lebih lanjut dan men-download aplikasi pengirim MirrorOp.

## **Penanganan Masalah**

#### **Bila anda tidak dapat melihat tampilan pada TV: Bila terhubung secara langsung ke TV:**

- Pastikan adaptor USB terhubung dengan benar ke DSM-260 dan bahwa perangkat terhubung ke port USB yang benar (atau ke adaptor daya)
- Pastikan kabel pada DSM-260 dan pada TV sudah terhubung dengan baik dan benar

#### **Bila terhubung ke receiver home theater:**

**Example 126 DR AND FOR SERVID AND FOR A THE STAR IN A THE STAR ISSUE OF A THE STAR IN A THE STAR IN A THE STAR IN A THE STAR IN A THE STAR IN A THE STAR IN A THE STAR INDUSTRIES TO SUPPOSE THE STAR IN A THE STAR IN A THE** • Pastikan semua kabel pada DSM-260, TV dan receiver sudah terhubung dengan baik dan benar.

# **Dukungan Teknis**

Update perangkat lunak dan dokumentasi pengguna dapat diperoleh pada situs web D-Link. Dukungan Teknis untuk pelanggan:

#### **Dukungan Teknis D-Link melalui telepon:** Tel: +62-21-5731610

#### **Dukungan Teknis D-Link melalui Internet:**

Email : support@dlink.co.id Website : http://support.dlink.co.id

# **NOTE**

# **NOTE**

# WIRELESS NETWORK REMINDER

Wireless Network Name (SSID)

Wireless Network Password

Ver.1.00(DI) 2013/04/11 29072600D260A11